# PowerSchool Reporting

Tips and Tricks

Dori Baldwin Student Info Mgmt Coordinator Kent ISD

#### Agenda

- Welcome & Introductions
- The different PowerSchool reports
- Creating Reports
- Report Treasure Hunt
- I've found the report now what?
- Batch address validation

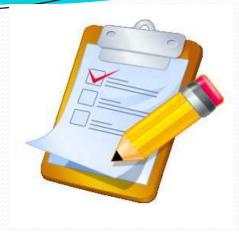

#### **Objectives**

Upon completion of today's training you will be able to:

- Know where to find specific types of PowerSchool reports
- Be able to create simple form letters and mailing labels
- Understand how reports can be shared
- Import a report and apply basic report customization
- Perform batch address validation

#### Meet the Trainers

- Been with the ISD 11 years
- Started in the classroom
- On PowerSchool since 2001
- Certified PowerSchool Trainer

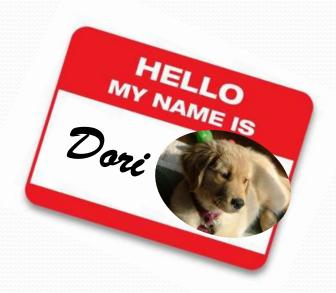

#### Your Turn. . . .

- Name
- Job title
- District/school
- Time on PowerSchool
- 1 thing you hope to learn

## **PowerSchool Reports**

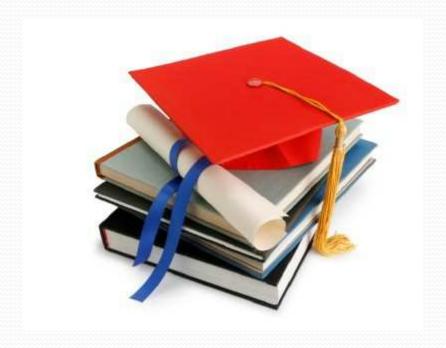

#### Various types

- System Reports created by PowerSchool
- ReportWorks NEW with Version 6.o
- State customized for each state
- Engine not easy to create or customize
- Form Letters similar to mail merge
- Mailing Labels easy mailing and file folder labels
- Object Reports
   – more complex than form letters
- Report Cards
- PowerTeacher Grade Book
   – created by PowerSchool

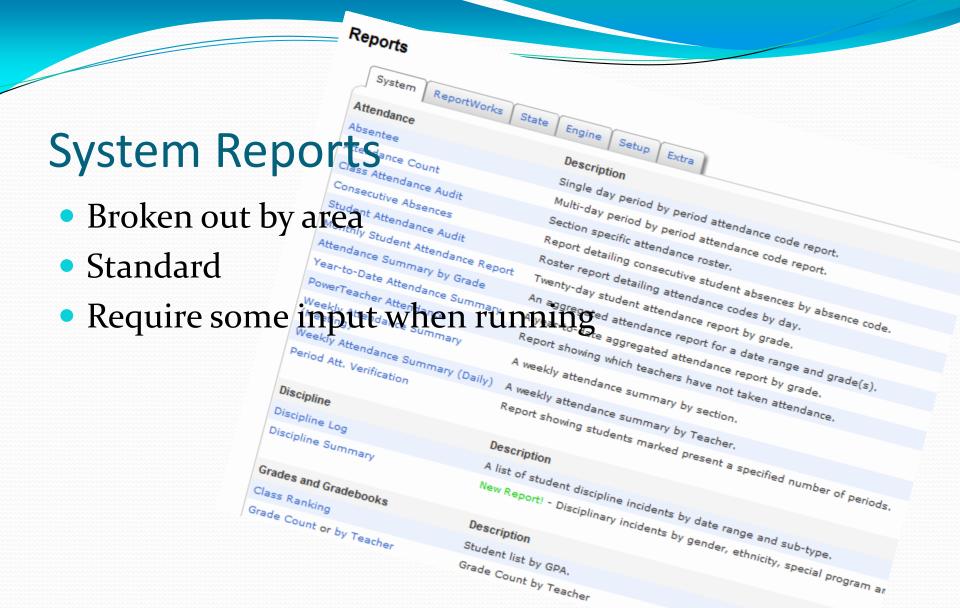

Description

Student list by GPA. Grade Count by Teacher

#### Consecutive Absence Report

- Reports consecutive student absences by code
- Analyze attendance trends
- Identify when excessive-absence letters should be generated

### Report Layout

#### Consecutive Absences Report Report Name Consecutive Absences Version Description A report listing consecutive absences for one absence code. Comments Attendance Mode Meeting ▼ ALL CODES EN (Entered) P (Present) T (Tardy) TT (Tardy Transportation) Attendance Codes A (Absent) SR (School Related) S (Suspended) D (Drop) WR (Work Release) Begin Date and Ending Date 9/1/2009 6/18/2010 **Processing Options** In Background Now -Specific Date/Time Data to be filled (Check checkbox on the right to save as default value) Reset All ▼ Number of Consecutive Days to Scan\* 5 Scan\* Current Enrollment Records ▼ Include Student Number Itemize by Day

## Sample Output

Consecutive Absences Report

Kent Carser Technical Canter

#### Meeting Code(s): A

 Occurrences of 5 consecutive absences of code(s) A from 9/1/2009 to 6/18/2010

 Student
 Grade Expression Course
 First Date
 Last Date
 #

 Abreu, Hattie J
 11
 1(A)
 Hospitality/Intro 9/8/2009
 9/16/2009
 7

 Selley, Jarome J
 11
 1(A)
 Info Tech Intro 9/10/2008
 8/16/2008
 8/16/2008
 5

 Karp, Rosalind
 12
 2(A)
 Hospitality/Intro 9/10/2009
 9/18/2009
 7

#### Absentee Report

- Most often-used attendance report
- Lists students who are absent or late
- Identifies students who skip class
- Used for calling parents to verify student absences

## Report Layout

| Report Name                               | Absentee                                                                                                    |  |  |  |  |  |
|-------------------------------------------|----------------------------------------------------------------------------------------------------|--|--|--|--|--|
| Version                                   | 2.7                                                                                                    |  |  |  |  |  |
| Description                               | Single day period by period attendance code report.  Note: Period(s) does not apply to daily mode.                                             |  |  |  |  |  |
| Comments                                  |                                                                                                    |  |  |  |  |  |
| Attendance Mode                           | Meeting •                                                                                                    |  |  |  |  |  |
| Students to Include                       | The selected 0 students only  All students                                                                                                    |  |  |  |  |  |
| Grades (leave<br>blank for all)           | 10 11 12 12 13 14 15                                                                                                    |  |  |  |  |  |
| Attendance Codes                          | ALL CODES EN (Entered) P (Present) T (Tardy) TT (Tardy Transportation) A (Absent) SR (School Related) S (Suspended) D (Drop) WR (Work Release) |  |  |  |  |  |
| Date to Scan                              | 9/16/2009                                                                                                    |  |  |  |  |  |
| Period(s) (leave<br>blank for all)        | 1  2 3 4 OL HS CR                                                                                                    |  |  |  |  |  |
| Processing Options                        | In Background Now ▼                                                                                                    |  |  |  |  |  |
| Specific Date/Time                        | • •                                                                                                    |  |  |  |  |  |
| Data to be filled                         | (Check checkbox on the right to save as default value) Reset All 🔻                                                                             |  |  |  |  |  |
| Include Student Number                    |                                                                                                    |  |  |  |  |  |
| Number of Blank Lines Below Student Names | 0                                                                                                    |  |  |  |  |  |
| Include Verification Line                 |                                                                                                    |  |  |  |  |  |

## Sample Output

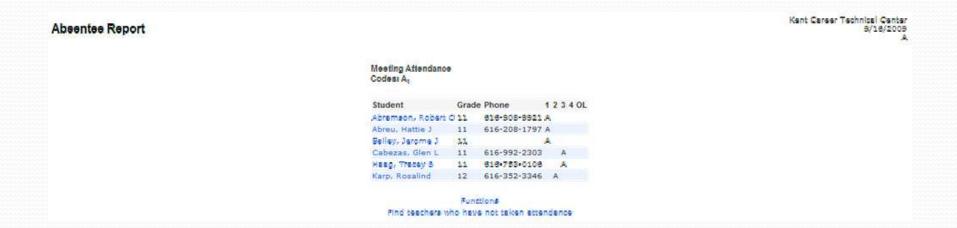

Now It's Your Turn

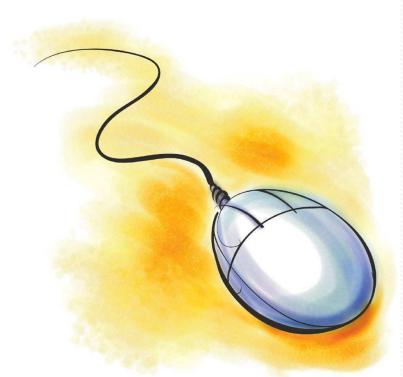

#### Complete:

Activity 1 - Run the Absentee Report

Activity 2 – Run the Consecutive Absences Report

## **Creating Reports**

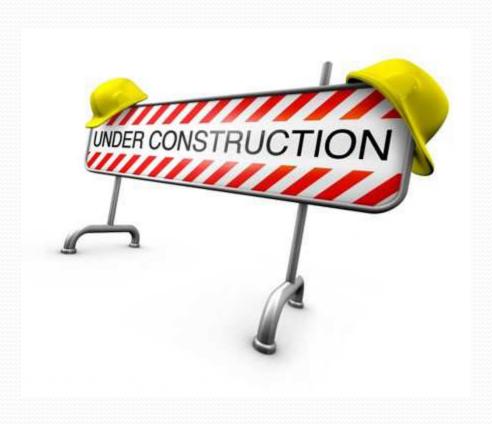

#### Form Letters

- Similar to mail-merge
- Created as needed
- Save for future use
- Teachers can print
- Customize with HTML and PowerSchool fields and codes

#### Sample Form Letter

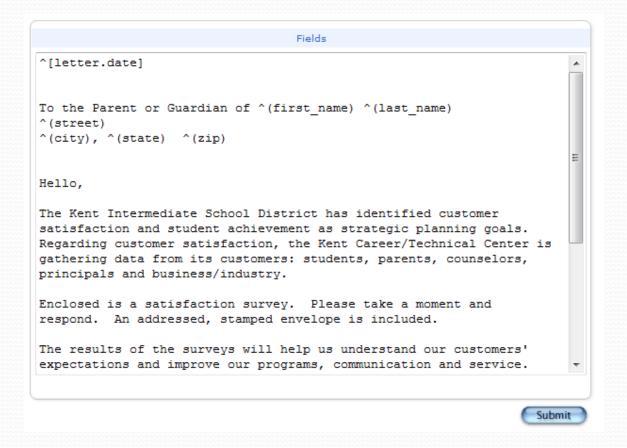

Start Page > Reports > Setup > Form Letters > New > Report Body

#### Sample Output

September 16, 2009

To the Parent or Guardian of Jimmy Babb 1125 ALEXANDER ST SE GRAND RAPIDS, MI 49525

Hello.

The Kent Intermediate School District has identified customer satisfaction and student achievement as strategic planning goals. Regarding customer satisfaction, the Kent Career/Technical Center is gathering data from its customers: students, parents, counselors, principals and business/industry.

Enclosed is a satisfaction survey. Please take a moment and respond. An addressed, stamped envelope is included.

The results of the surveys will help us understand our customers' expectations and improve our programs, communication and service.

Thank you.

Sincerely,

Rick Briggs Principal

### Sample PowerSchool Fields

| Field Name | Displays                       |
|------------|--------------------------------|
| First_Name | Student's first name           |
| Last_name  | Student's last name            |
| Mother     | Mother's name (first and last) |
| Street     | Street Address                 |
| City       | City                           |
| State      | State                          |
| Zip        | Zip code                       |

### Sample PowerSchool Codes

| Data Code      | What it Does                                        | What it looks like              |  |  |
|----------------|-----------------------------------------------------|---------------------------------|--|--|
| ^[letter.date] | Prints the current date                             | Sep 16, 2009                    |  |  |
| ^(schoolname)  | Prints the name of the school                       | Kent Career<br>Technical Center |  |  |
| ^(he/she)      | Prints the word he or she based on the gender field | he                              |  |  |
| ^(yearname)    | Prints the name of the year                         | 2009-2010                       |  |  |

https://powersource.pearsonschoolsystems.com

#### Now It's Your Turn . . .

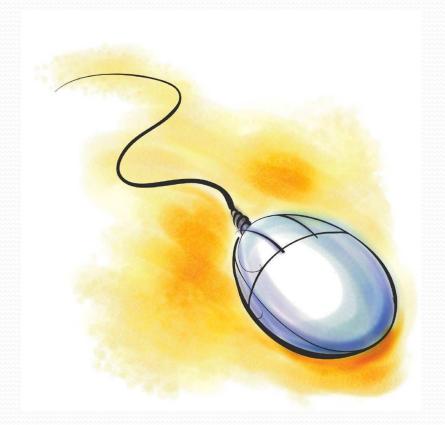

Complete Activity 3 – Create a Form Letter

#### Mailing Labels

- Easy way to setup for mass mailings
- Can be used for student file folders
- Teachers can print
- Customize with HTML and PowerSchool fields and codes

## Sample Mailing Label

| Layout Name                          |                                                                     |              |                                | Table | Stud | ents ▼ |        |  |
|--------------------------------------|---------------------------------------------------------------------|--------------|--------------------------------|-------|------|--------|--------|--|
| Font                                 | Academy                                                             | Engraved LET | •                              |       |      |        |        |  |
| Font Size                            | 10                                                                  | points       | Line Height                    |       |      | 10     | points |  |
| Page Left Margin                     |                                                                     | inches       | Page Top Ma                    | rgin  |      |        | inches |  |
| Label Width                          |                                                                     | inches       | Label Height                   |       |      |        | inches |  |
| How Many<br>Columns Of Labels        |                                                                     |              | How Many<br>Rows Of Labe       | els   |      |        |        |  |
| Space Between<br>Each Column         |                                                                     | inches       | Space Betwe<br>Each Row        | en    |      |        | inches |  |
| Horizontal Padding<br>For Label Text |                                                                     | inches       | Vertical Padd<br>For Label Tex |       |      |        | inches |  |
| Label Content<br>Fields              |                                                                     |              |                                |       |      |        |        |  |
| Make this label accessible to        | users at all schools     only users at Kent Career Technical Center |              |                                |       |      |        |        |  |
| Teachers can print?                  |                                                                     |              |                                |       |      |        |        |  |
| Export as a template                 |                                                                     |              |                                |       |      |        |        |  |

Start Page > Reports > Setup > Mailing Labels > New

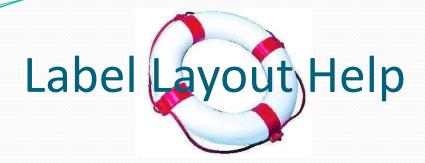

- Open Microsoft Word
- Under Mailings Labels
- When you pick a specific label you can view the details

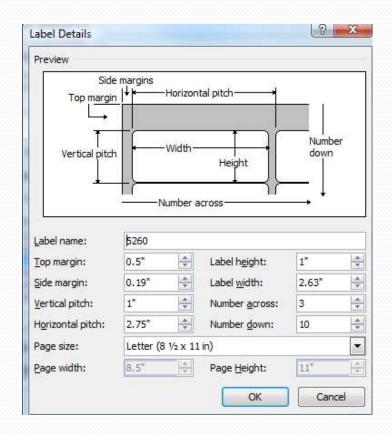

#### Sample Labels

To the Parent/Guardian and ELLIOTT MCEVOY 3026 UNION AVE. SE WYOMING MI 49548

To the Parent/Guardian and JOSIE ROBERSON 1015 LEGACY DR NE COMSTOCK PARK MI 49321

To the Parent/Guardian and NANCY MORRISON 2339 CHARRING CROSS DR SE GRAND RAPIDS MI 49546

To the Parent/Guardian and FREDERICK SANTOS 7039 CRESCENDA DR ROCKFORD MI 49341

#### Now It's Your Turn . . .

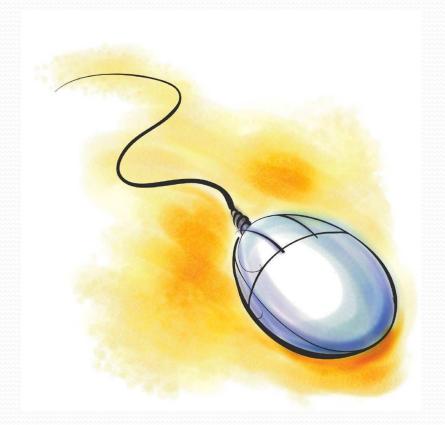

Complete Activity 4 – Create a Mailing Label

#### **Object Reports**

Create when your report requires:

- Complete Control of Layout
- Graphics
- Multiple Pages per student
- Multiple Students per page

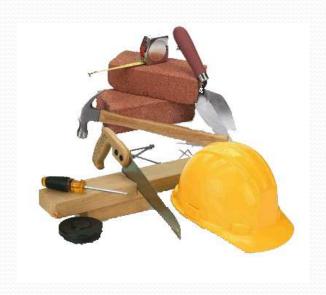

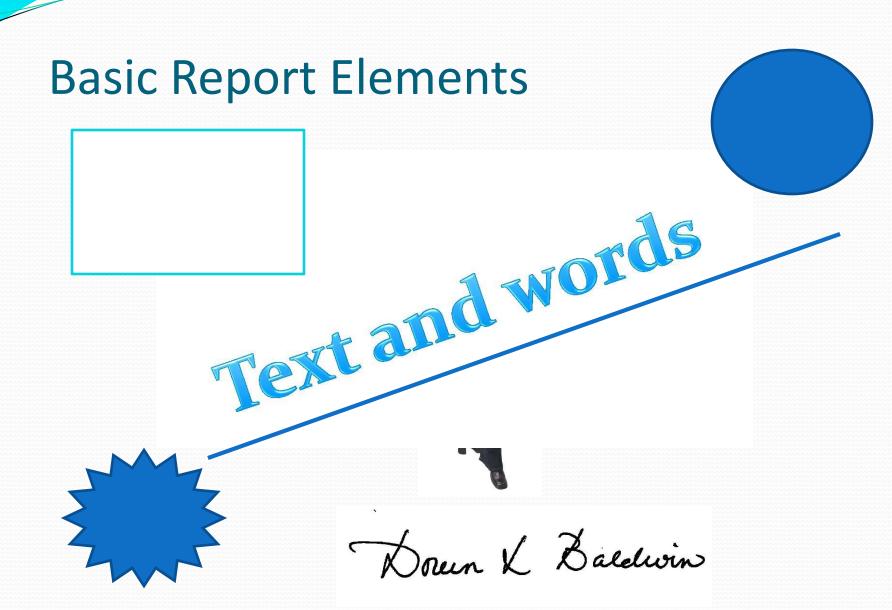

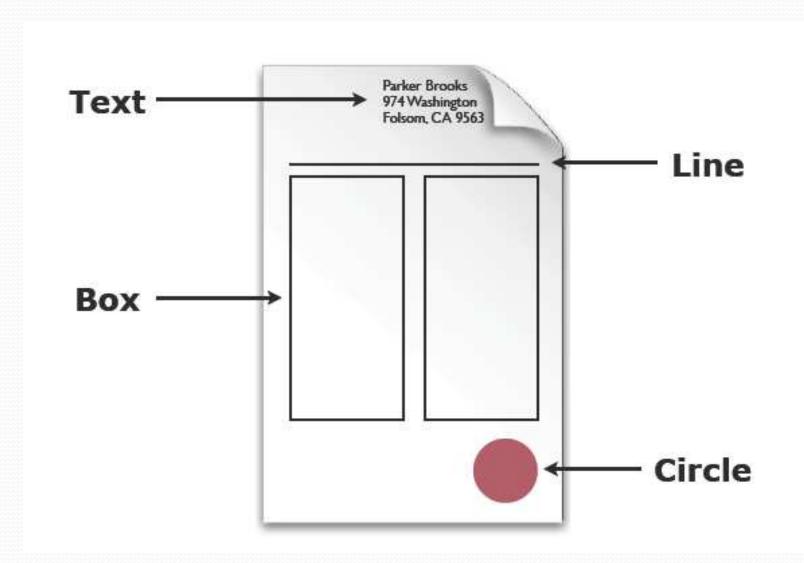

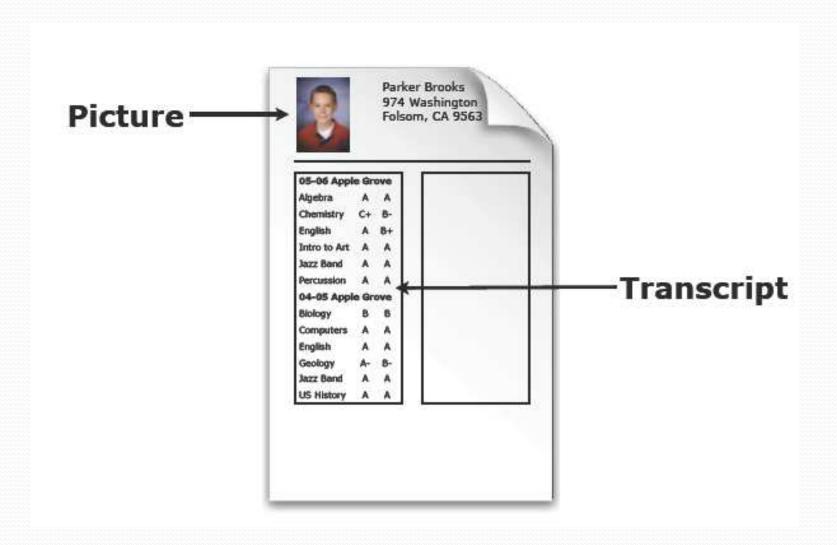

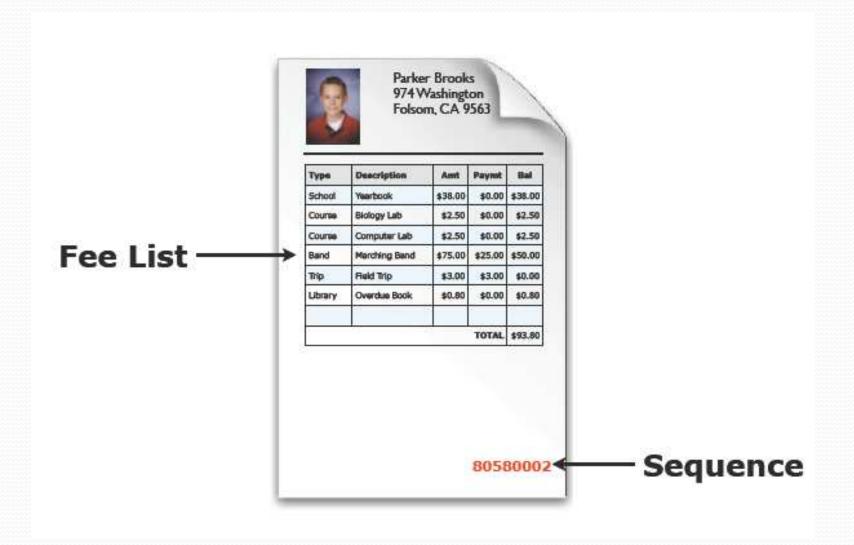

## Lets take a look . . .

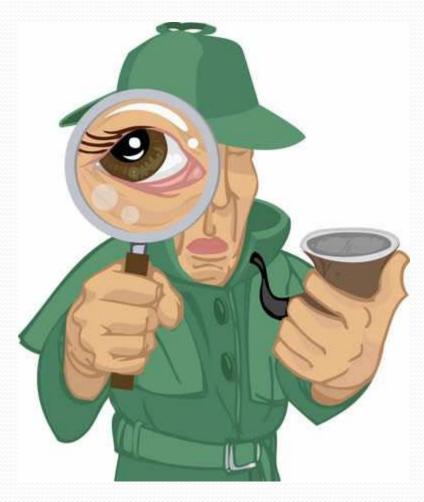

## Finding and using Reports

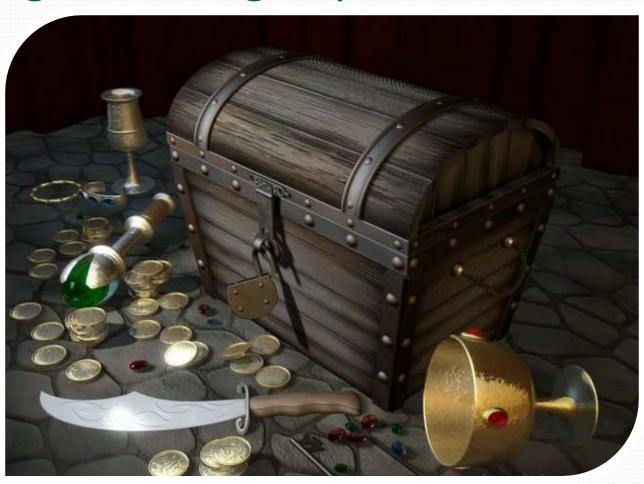

#### Resources

- Power Data Solutions PDS
  - www.powerdatasolutions.org

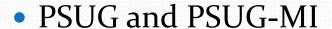

- Groups.yahoo.com (search for either and join)
- Power Source
  - Powersource.pearsonschoolsystems.com

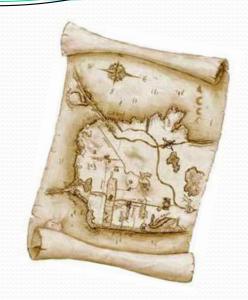

#### Importing the File

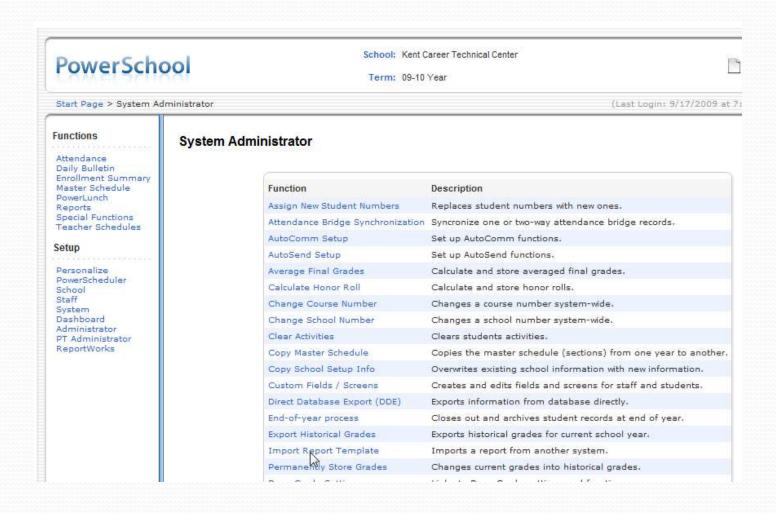

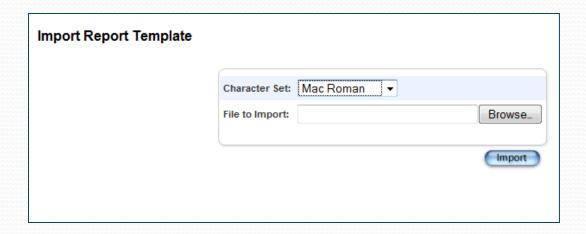

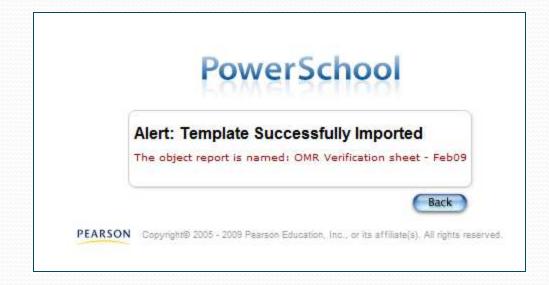

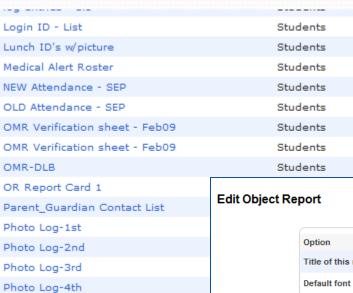

- 1. Select the bottom report
- 2. Edit the main report parameters
- 3. Change name

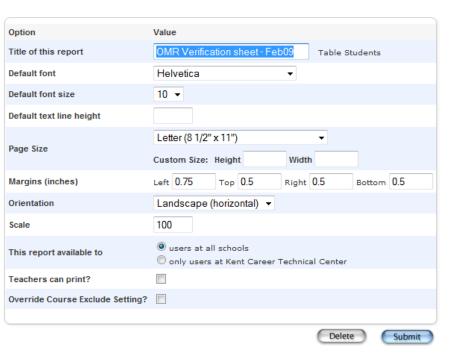

### Warning...

Known Issue:

When reports are imported, extra line spaces are added.

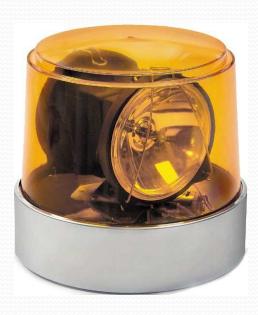

#### Now It's Your Turn . . .

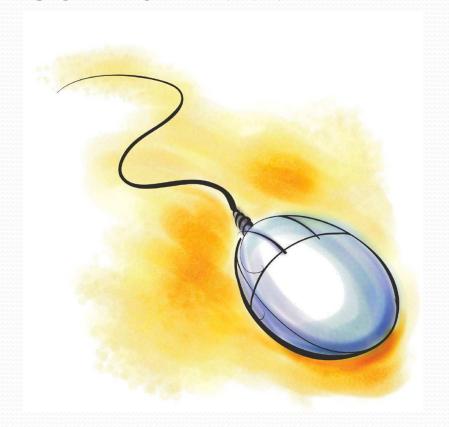

Complete Activity 5 – Import an Object Report

### **Address Validation**

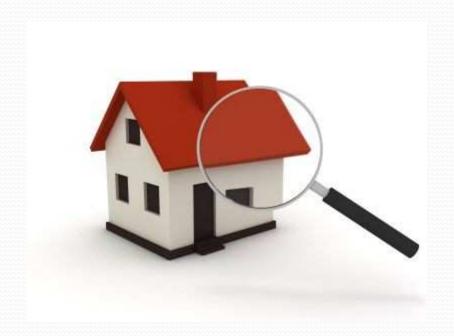

#### You live where?

- New for PowerSchool 6.o
- Partnership with Google Maps
- Ability to verify and see where the address is.

If boundary is mapped, you will be able to see address

against the boundary.

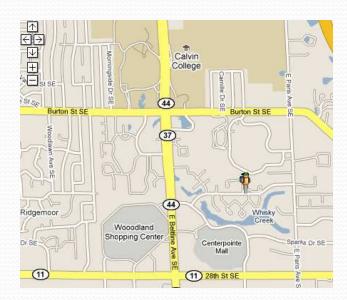

#### **Batch Address Validation**

- Select a group of students
- Under group functions
  - Batch Address Validation
- Errors found can be fixed by going to www.google.com
  - Click on Map > Help > Fix and Error
  - Follow instructions on site

#### Now It's Your Turn . . .

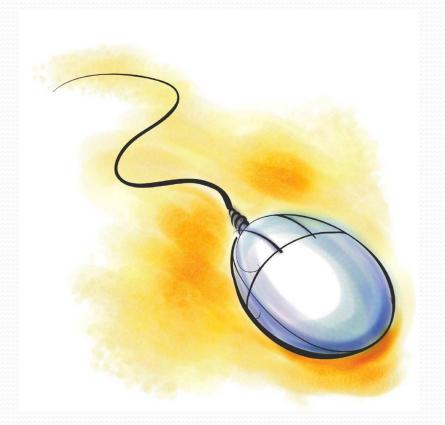

Complete Activity 6 – Batch Address Validation

#### Summary

You now have the knowledge

- Types of PowerSchool reports
- How to create simple reports
- Where to find reports
- How to import reports
- Batch address validation

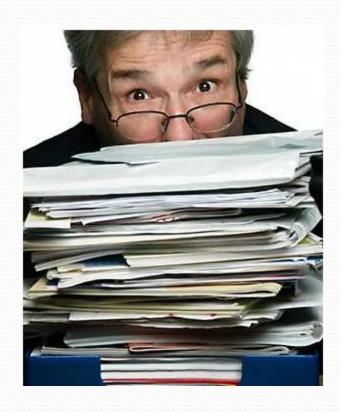